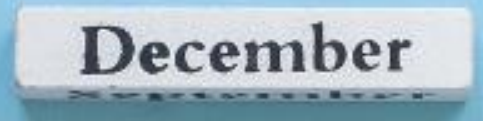

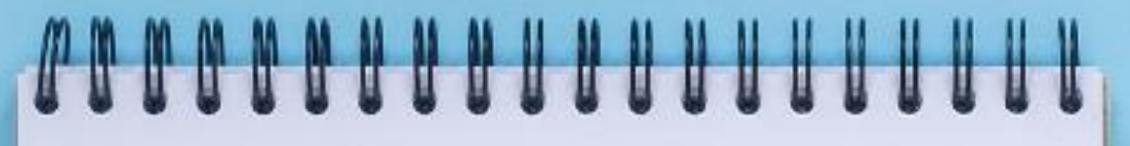

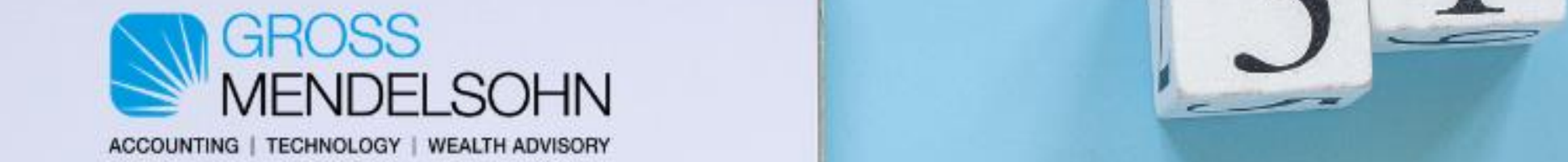

### **Microsoft Dynamics GP Year-End Closing** Webinar

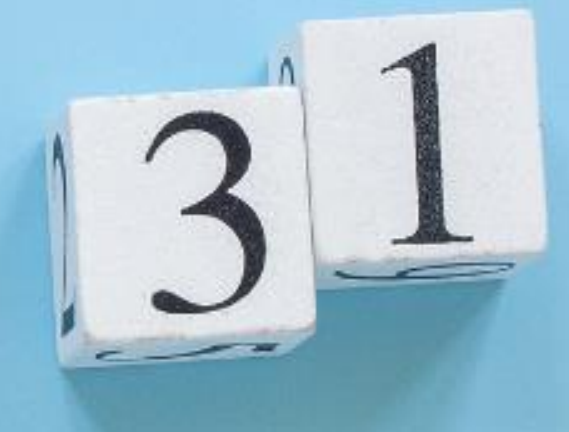

#### **Sharon Paul, CPA, MCTS**

Partner with Gross Mendelsohn's Technology Solutions Group

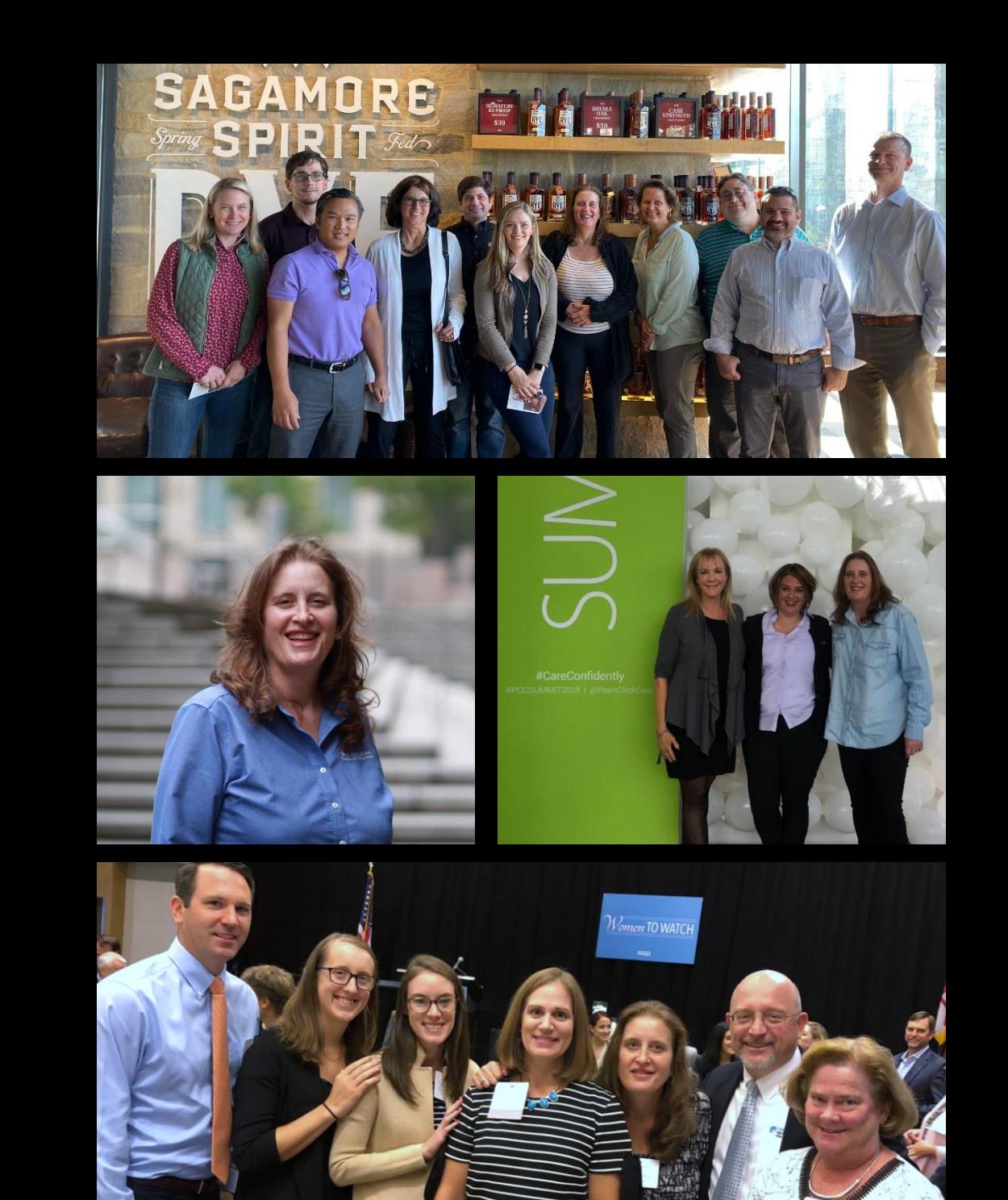

![](_page_1_Picture_3.jpeg)

#### **Michael Marinaro, CPA, MCTS**

Partner with Gross Mendelsohn's Technology Solutions Group

![](_page_2_Picture_2.jpeg)

![](_page_2_Picture_3.jpeg)

### **At This Webinar, You'll Learn How To:**

- 1. Navigate year-end procedures like a pro
- 2. Install the year-end update
- 3. Close Payables Management, including 2020 year-end changes and printing year-end forms
- 4. Close Payroll, including updating tax tables and printing yearend forms

![](_page_3_Picture_5.jpeg)

### **Submit Your Questions**

If you have a question during the presentation or demo, please submit your question to us via the chat box located in your GoToWebinar panel.

![](_page_4_Picture_2.jpeg)

### **Proper Year-End Closing Order**

- 1. Inventory
- 2. Receivables Management
- 3. Payables Management
- 4. Fixed Assets
- 5. Analytical Accounting

![](_page_5_Picture_6.jpeg)

### **Proper Year-End Closing Order**

Important Note:

Payroll and Payables Management calendar year-end procedures are independent of the procedures in any other modules since and they do not affect the fiscal year-end close.

![](_page_6_Picture_3.jpeg)

![](_page_7_Picture_0.jpeg)

# **Inventory**

![](_page_7_Picture_2.jpeg)

### **Inventory Year-End Steps**

- » Post all transactions for the year including SOP and POP transactions
- » Reconcile inventory quantities
- » Perform physical inventory and post any adjustments
- » Print any reports for planning or permanent records
- » Make a backup
- » Close the Inventory year
- » [https://bit.ly/GP\\_Inventory\\_Control](https://bit.ly/GP_Inventory_Control)

![](_page_9_Picture_0.jpeg)

## **Receivables Management**

![](_page_9_Picture_2.jpeg)

### **Receivables Management Year-End Steps**

- » Separate current year and future year transactions into separate batches
- » Post all Sales and RM transactions for the current fiscal year
- » Make a backup
- » Close the RM year
- » Close all fiscal periods
- » Post future (now current) year transactions
- » NOTE: If you post transactions out of sequence use the Reconcile Year utility to update totals
- » [https://bit.ly/GP\\_Receivables\\_Management](https://bit.ly/GP_Receivables_Management)

![](_page_11_Picture_0.jpeg)

# **Payables Management**

![](_page_11_Picture_2.jpeg)

### **Payables Management Year-End Steps**

- » Separate current year and future year transactions into separate batches
- » Post all POP and PM transactions for the current fiscal year
- » Make a backup
- » Close the fiscal year
- » Close all fiscal periods
- » Post future (now current) transactions
- » NOTE: If you post transactions out of sequence, use the Reconcile Year utility to update totals
- » [https://bit.ly/GP\\_Payables\\_Management](https://bit.ly/GP_Payables_Management)

![](_page_13_Picture_0.jpeg)

## **Fixed Assets**

![](_page_13_Picture_2.jpeg)

### **Fixed Assets Year-End Steps**

- » Be sure all PM year-end procedures are complete
- » Enter all additions, changes, transfers and retirements for the current year
- » Run depreciation through the end of the fiscal year
- » Perform the GL posting process
- » Run any year-end reports
	- »Note: The year-to-date amounts for prior fiscal years are not kept in Dynamics GP
- » Verify the Fixed Assets calendar and quarters
- » Make a backup

### **Continued | Fixed Assets Year-End Steps**

- » Perform the Fixed Assets year-end close routine
- » [https://bit.ly/GP\\_Fixed\\_Assets](https://bit.ly/GP_Fixed_Assets)
- » [https://bit.ly/GP\\_Year\\_End\\_Fixed\\_Assets](https://bit.ly/GP_Year_End_Fixed_Assets)

![](_page_16_Picture_0.jpeg)

# **Analytical Accounting**

![](_page_16_Picture_2.jpeg)

### **Analytical Accounting Year-End Steps**

- » Be sure all other modules have been closed except for GL
- » Verify totals of reports
- » NOTE:
	- »There are multiple scripts to be run for AA depending on which version of GP you're using.
	- »Follow KB 960356 for all steps.
- » [https://bit.ly/GP\\_Analytical\\_Reporting](https://bit.ly/GP_Analytical_Reporting)
- » [https://bit.ly/GP\\_Payroll](https://bit.ly/GP_Payroll)

## **General Ledger Year-End Steps**

![](_page_18_Picture_1.jpeg)

### **General Ledger Year-End Steps**

- » Be sure all other modules are closed
- » Post final year-end adjusting entries
- » Verify that all accounts are setup properly »Tip: Setup a SmartList to help with this step
- » Verify the GL Setup options
- » Make a backup
- » Verify/setup the new fiscal year
- » Close all fiscal periods
- » Make a final year-end backup
- » [https://bit.ly/GP\\_General\\_Ledger](https://bit.ly/GP_General_Ledger)

### **Year-End Update Installation Steps**

![](_page_20_Picture_1.jpeg)

### **Year-End Update Installation Steps**

- » IMPORTANT: Only Dynamics GP 2016 and later will receive the year-end update
- $\lambda$  Verify compatibility of the year-end update with any 3<sup>rd</sup> party modules
- » Download the year-end update
- » Have all users exit GP

### **Continued | Year-End Update Installation Steps**

- » Backup all reports and forms, any custom eConnect procedures and the GP databases
- » Install the year-end update on one workstation where GP is installed
- » Start GP Utilities and update the system, company databases and any modified forms reports

### **Continued | Year-End Update Installation Steps**

- » Start Dynamics GP and perform any additional updates for 3rd party modules
- » Verify the update has installed by looking at Tools > Setup > Payroll > Payroll
- » Install the year-end update on any additional terminal servers or workstations »Note: DO NOT RUN GP on any workstation that has not been updated.
	- » [https://bit.ly/GP\\_Year\\_End\\_Release](https://bit.ly/GP_Year_End_Release)

### **2020 Payables Calendar Year-End Close**

![](_page_24_Picture_1.jpeg)

### **2020 Payables Calendar Year-End Close**

- » Post all transactions for the calendar year
- » Make a backup
- » Use the "Update 1099 Information" window to update transactions from MISC Box 7 to NEC
- » Verify 1099 information
- » Print the 1099 statements
- » Close the calendar year
- » Make a post year-end backup

### **2020 Payroll Year-End Close**

![](_page_26_Picture_1.jpeg)

### **2020 Payroll Year-End Close**

- » You do NOT need to wait until your payrolls are complete before installing the year-end update
- » You can print W2s before or after running your 2021 payroll
- » [https://bit.ly/GP\\_Payroll\\_Year\\_End](https://bit.ly/GP_Payroll_Year_End)
- » [https://bit.ly/GP\\_Payroll](https://bit.ly/GP_Payroll)

### **2020 Payroll Year-End Close Steps**

- » Verify that the 2020 tax update was installed
- » Verify 2021 fiscal year setup
- » Complete all 2020 pay runs
- » Complete all month-end, period-end and quarter-end procedures

### **Continued | 2020 Payroll Year-End Close Steps**

- »Backup your 2020 company database
- » Install the 2020 year-end update
	- »NOTE: This update can be installed prior to the other steps as long as you make a backup.
- » Create the year-end wage file
- » Backup the company database and label Post Year-End Wage File

### **Continued | 2020 Payroll Year-End Close Steps**

- » Verify the W2 and 1099-R statement information
- » Make a backup if any edits are made
- » If using Human Resources, archive HR information for inactive employees
- » If processing 2021 PR before printing W2s
	- » Install the 2021 PR Tax Table Update
	- » Update any 2021 limits not including TTU
	- » Process 2021 pay runs

### **Continued | 2020 Payroll Year-End Close Steps**

- »Print the W2 validation report, W2 statements and W3 transmittal forms
- »Print 1099-R validation report, 1099-R forms and 1096 transmittal form
- »Prepare and submit federal EFW2 file, if required

### **Check Out the Year-End Blog Series**

» [https://bit.ly/GP\\_Year\\_End\\_Blog\\_Series](https://bit.ly/GP_Year_End_Blog_Series)

### **Additional Resource | GP User Group**

You might also be interested in our recent ON-DEMAND GP User Group. Scan the QR code to access your free recording and gain access to our slide deck.

![](_page_33_Picture_2.jpeg)

![](_page_33_Figure_3.jpeg)

![](_page_33_Picture_4.jpeg)

### **Questions?**

![](_page_34_Picture_1.jpeg)

**Check Your Inbox** 

#### **You'll receive a link to the recording and our slide deck.**

![](_page_35_Picture_2.jpeg)

### CONTACT US

![](_page_36_Picture_1.jpeg)

technology.gma- cpa.com

![](_page_36_Picture_3.jpeg)

![](_page_36_Picture_4.jpeg)